## **Istruzioni per l'iscrizione all'albo degli scrutatori di seggio elettorale**

Iscriversi all'albo degli scrutatori di seggio è semplice.

Basta seguire le seguenti istruzioni, ricordando di:

- iscriversi preventivamente al servizio SPID [\(https://www.spid.gov.it/richiedi-spid\)](https://www.spid.gov.it/richiedi-spid)
- utilizzare un browser aggiornato.

## **1) Accedere al sito "egov.ba"**

È possibile farlo digitando sul seguente link: [https://egov.ba.it.](https://egov.ba.it/home)

Oppure dal sito del Comune di Bari, cliccando sull'icona presente nella home page:

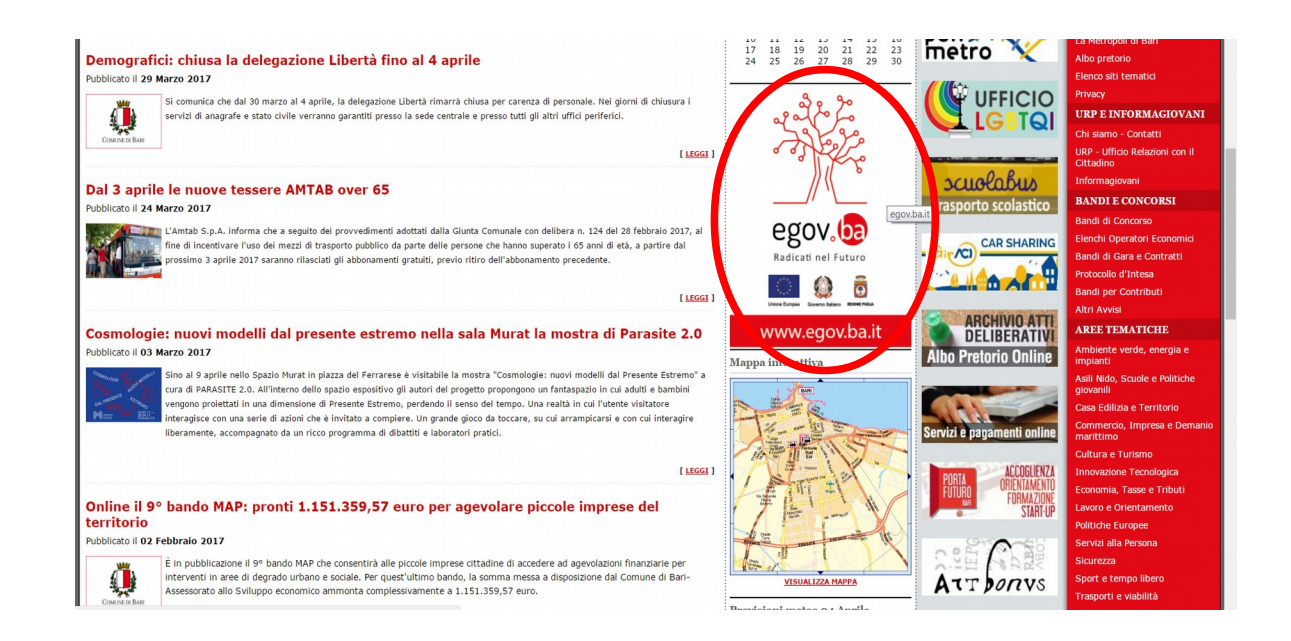

## **2) Iscrizione all'albo degli scrutatori di seggio**

Si accede al sito "egov.ba", con le modalità descritte al punto 1.

Nella home page si clicca sul tasto "Sportello Anagrafe":

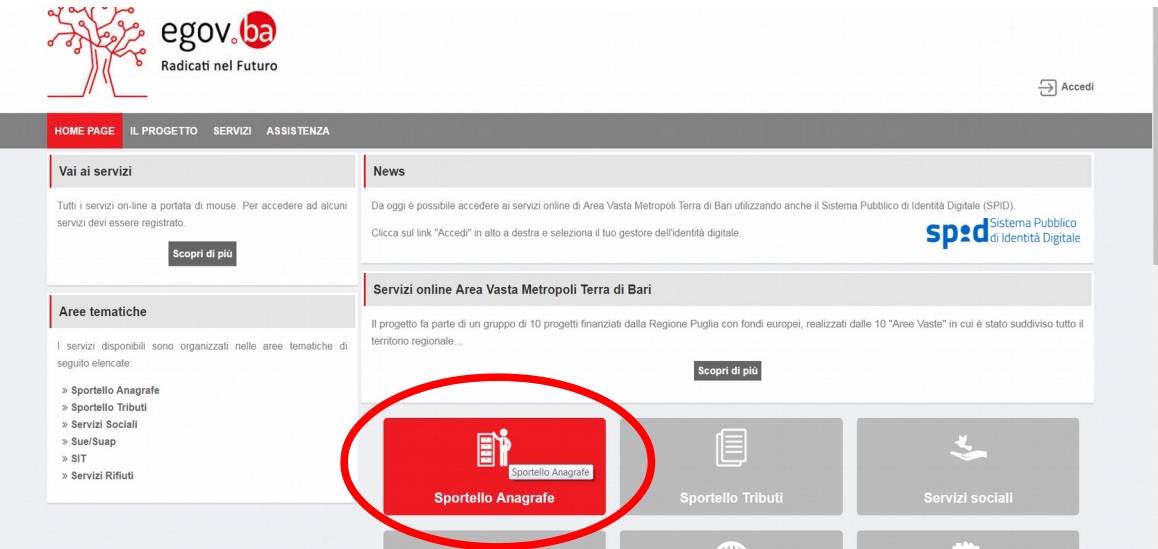

Nella schermata che appare si clicca sul tasto "Bari":

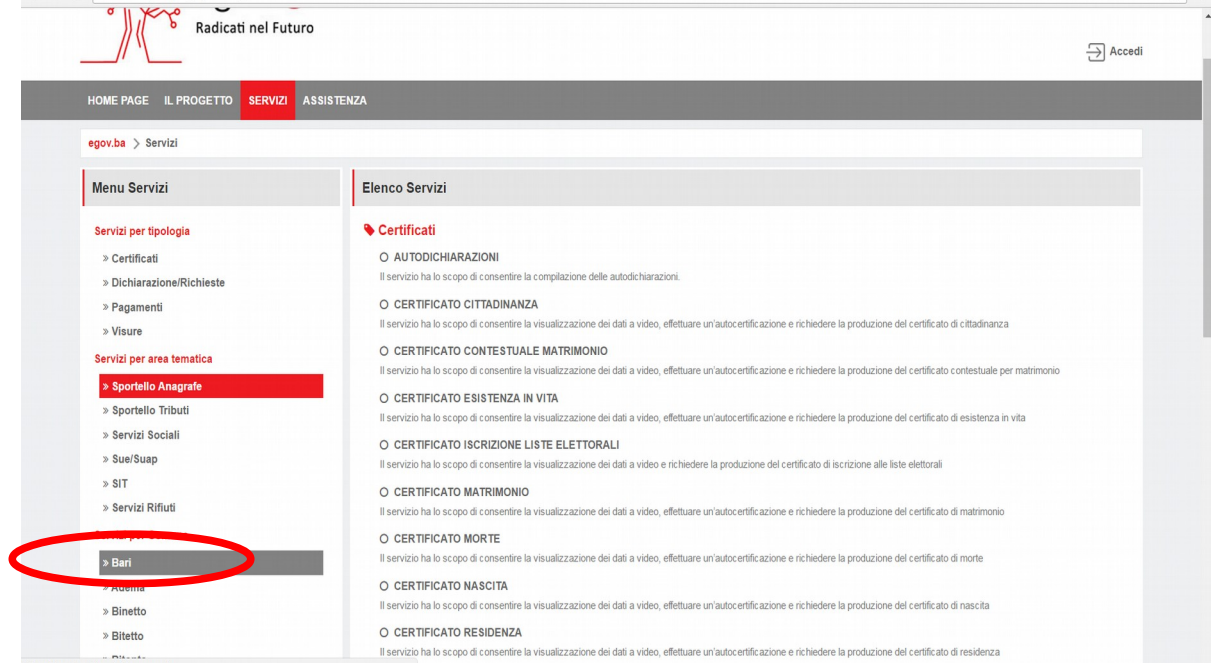

Nella schermata che appare si clicca sul tasto "ISCRIZIONE ALL'ALBO SCRUTATORI DI SEGGIO":

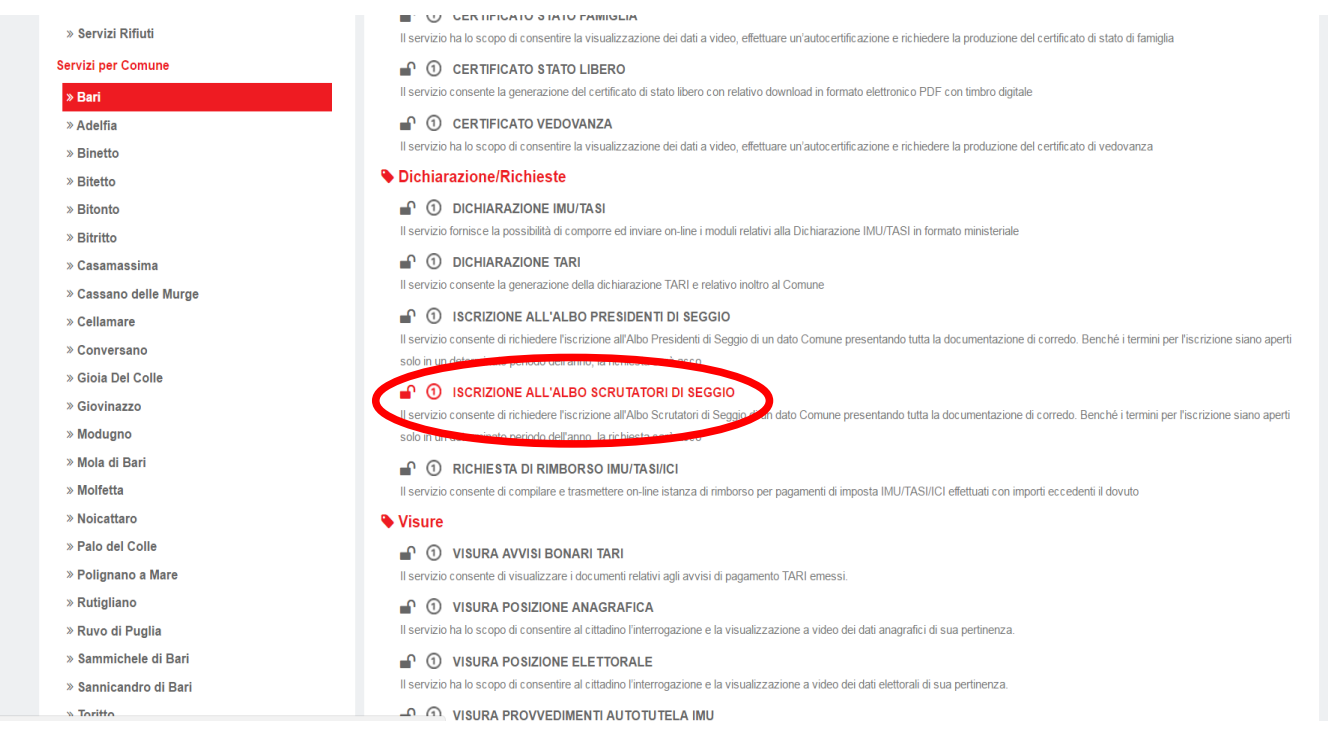

Nella schermata che appare si clicca sul tasto "Vai al servizio":

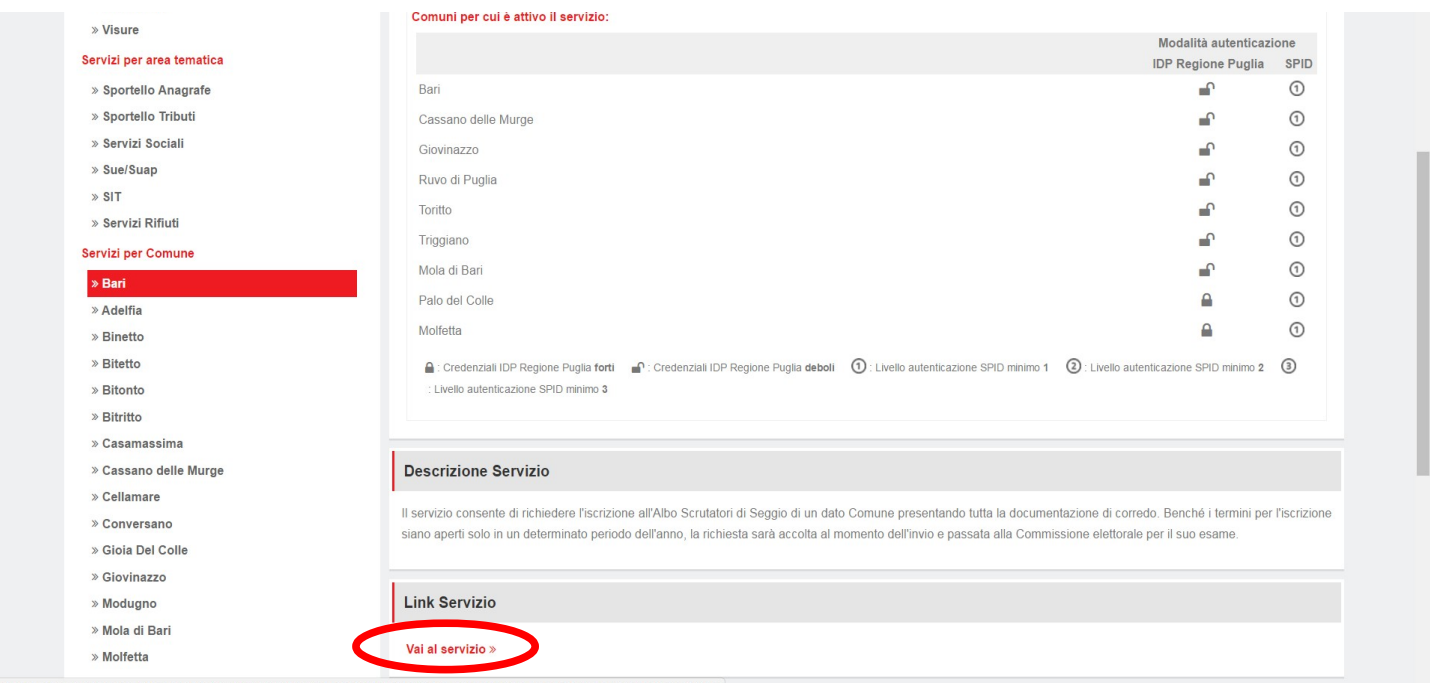

Nella schermata che appare si clicca sul tasto "ENTRA CON SPID" e dal menù a tendina si clicca sul proprio gestore dell'Identità Digitale:

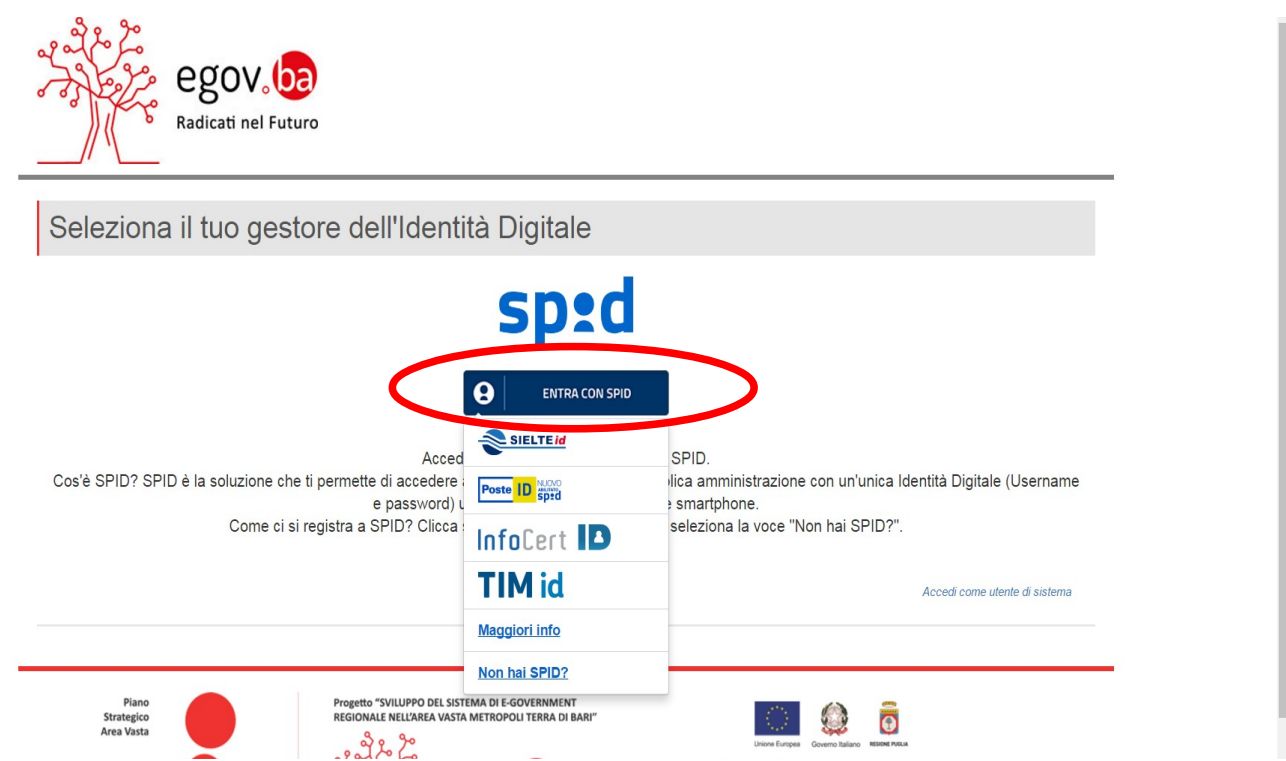

Si va avanti nella procedura (diversa a seconda del proprio gestore dell'Identità Digitale), finchè non si accede alla seguente schermata, dove si clicca sul tasto "Genera iscrizione":

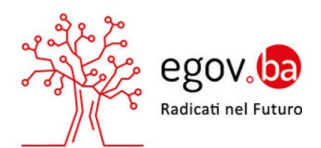

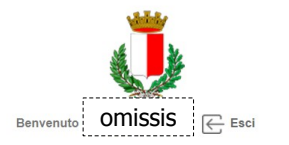

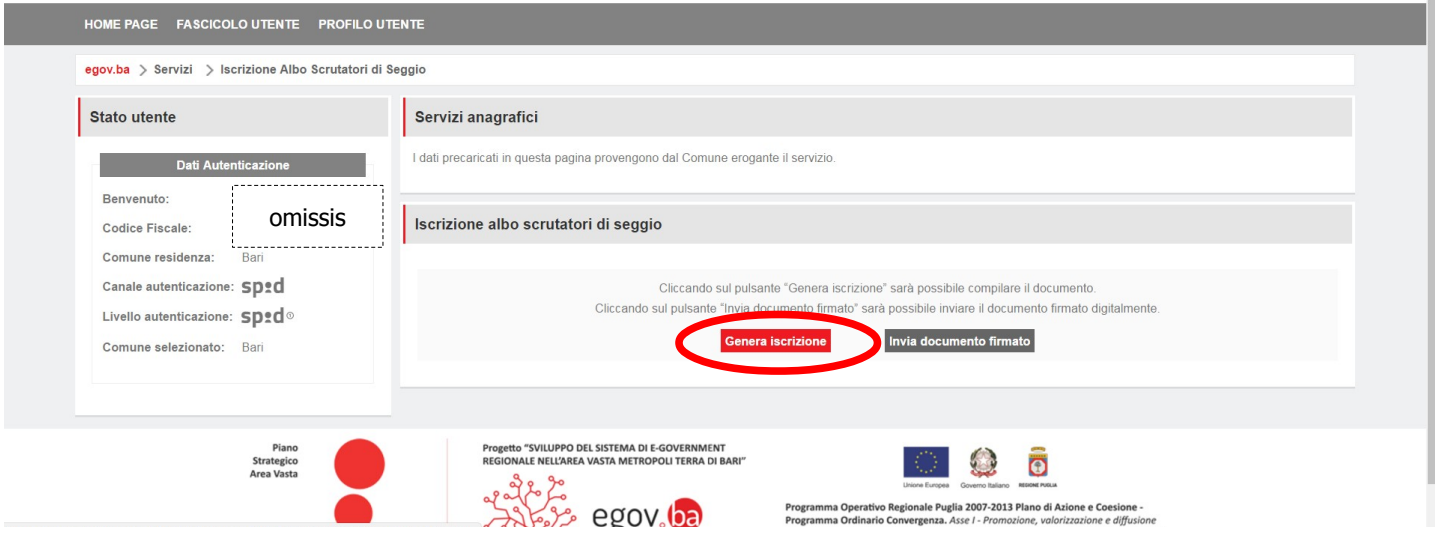

Si apre la seguente schermata, nella quale compaiono i dati del soggetto che ha effettuato l'accesso.

Nella schermata devono essere compilati tutti i campi obbligatori, nelle sezioni "Dati titolo di studio" ed "Altri dati".

Si ricorda che nella sezione "Altri dati" è obbligatorio compilare i due dati richiesti relativi alla professione oppure, in alternativa, il dato relativo alla condizione in cui il richiedente si trova (diversa da quella di "occupato").

Compilati i campi obbligatori, si clicca sul tasto "Genera iscrizione".

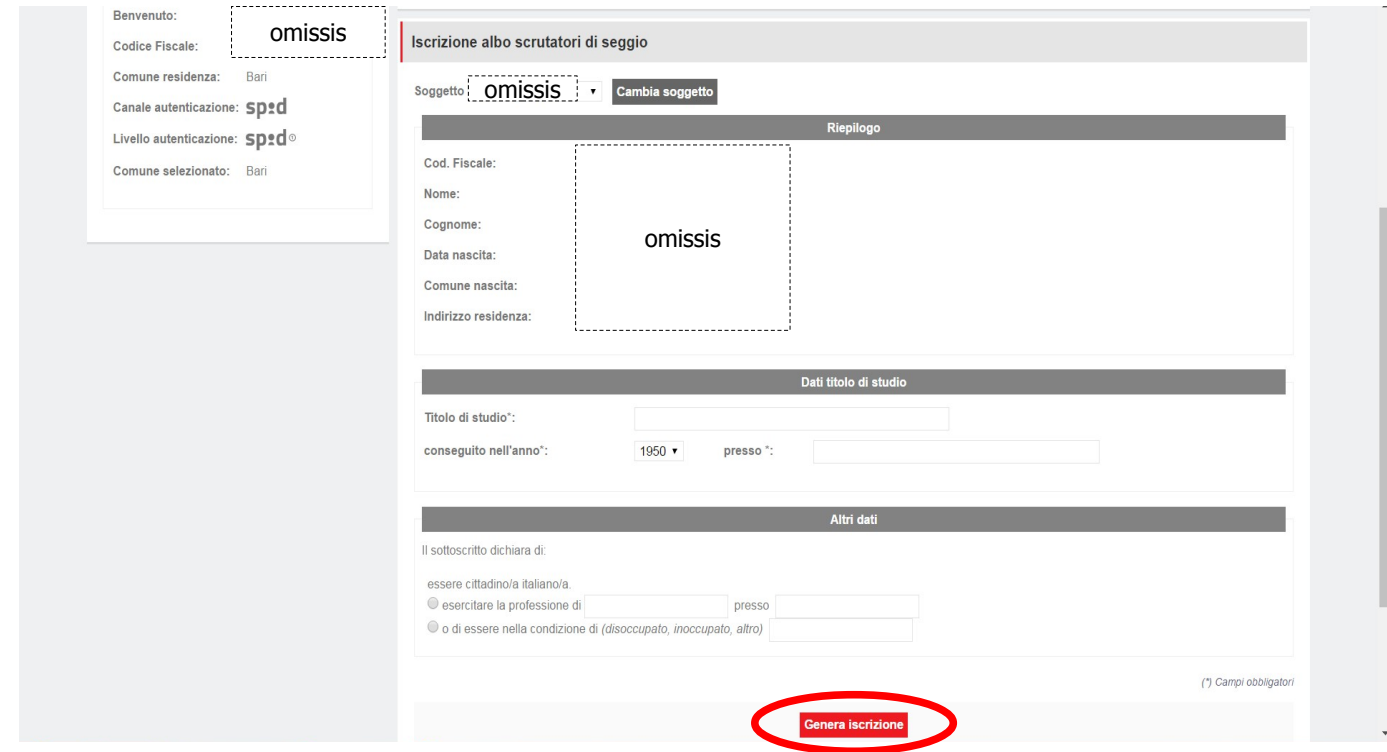

Compare la seguente schermata, dove cliccando il tasto "SCARICA ISCRIZIONE ALBO SCRUTATORI" si scarica il documento prodotto dal sistema. Il documento deve essere stampato e firmato dal richiedente, per poi farne una scansione (scansione della richiesta di iscrizione firmata).

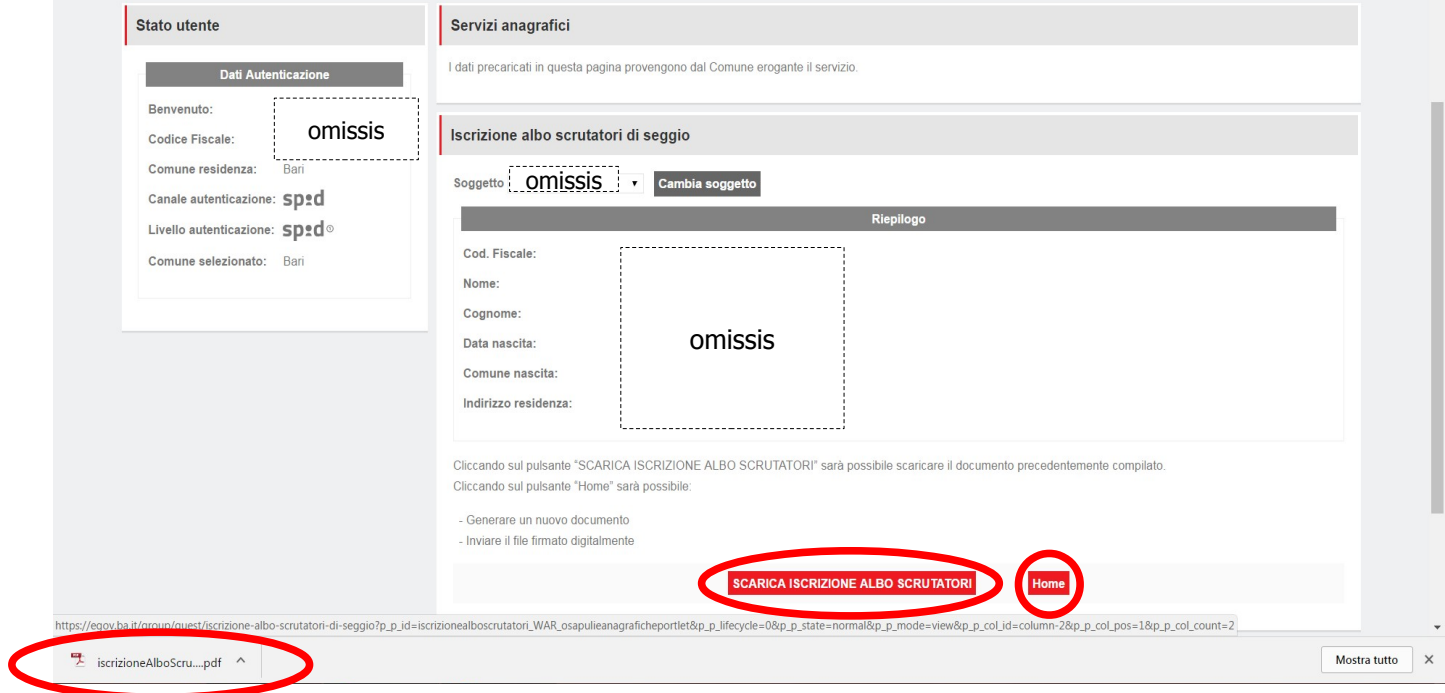

Si clicca quindi sul tasto "Home" e compare la seguente schermata, dove si clicca sul tasto "Invia documento firmato":

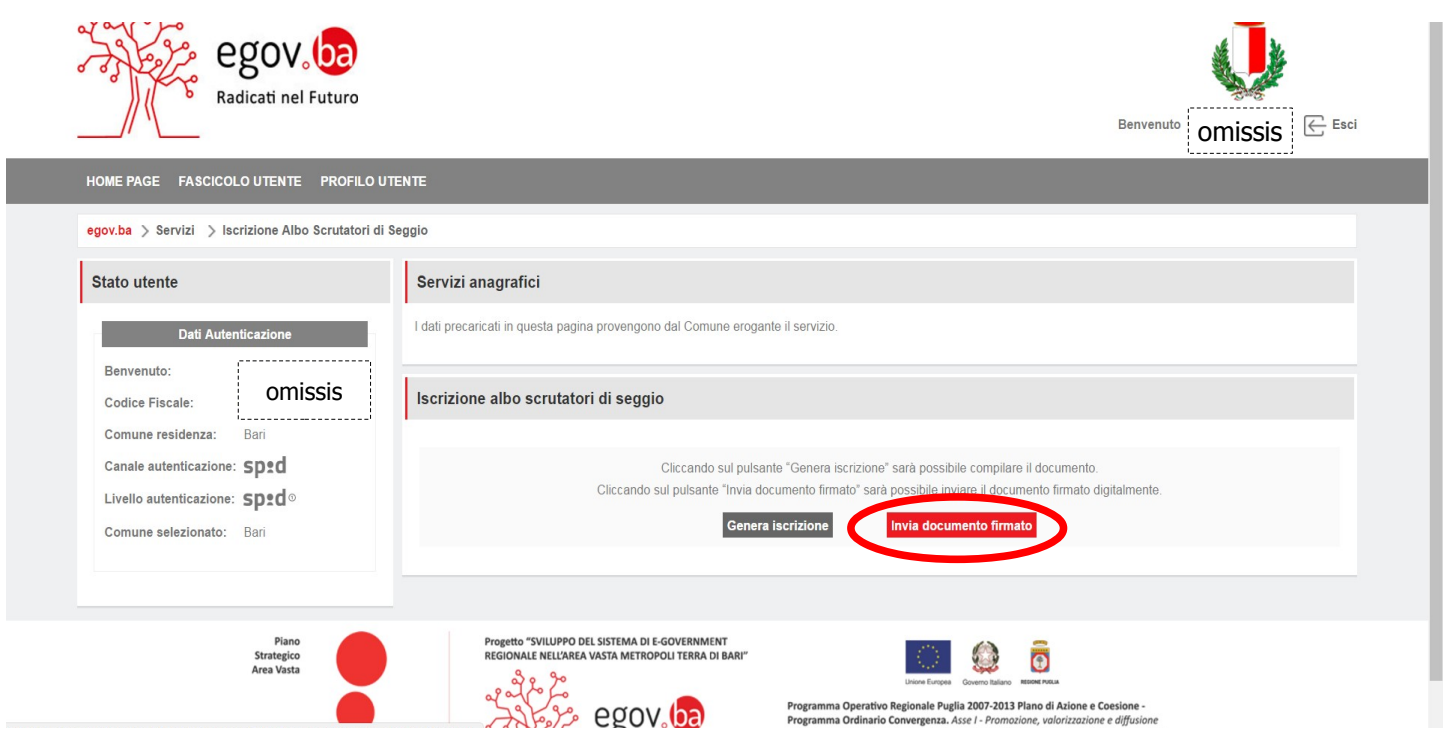

Compare la seguente schermata, dove nel menù a tendina si seleziona "1" (che indica il numero di allegati da inviare oltre alla dichiarazione - richiesta di iscrizione); poi si clicca sul tasto "seleziona":

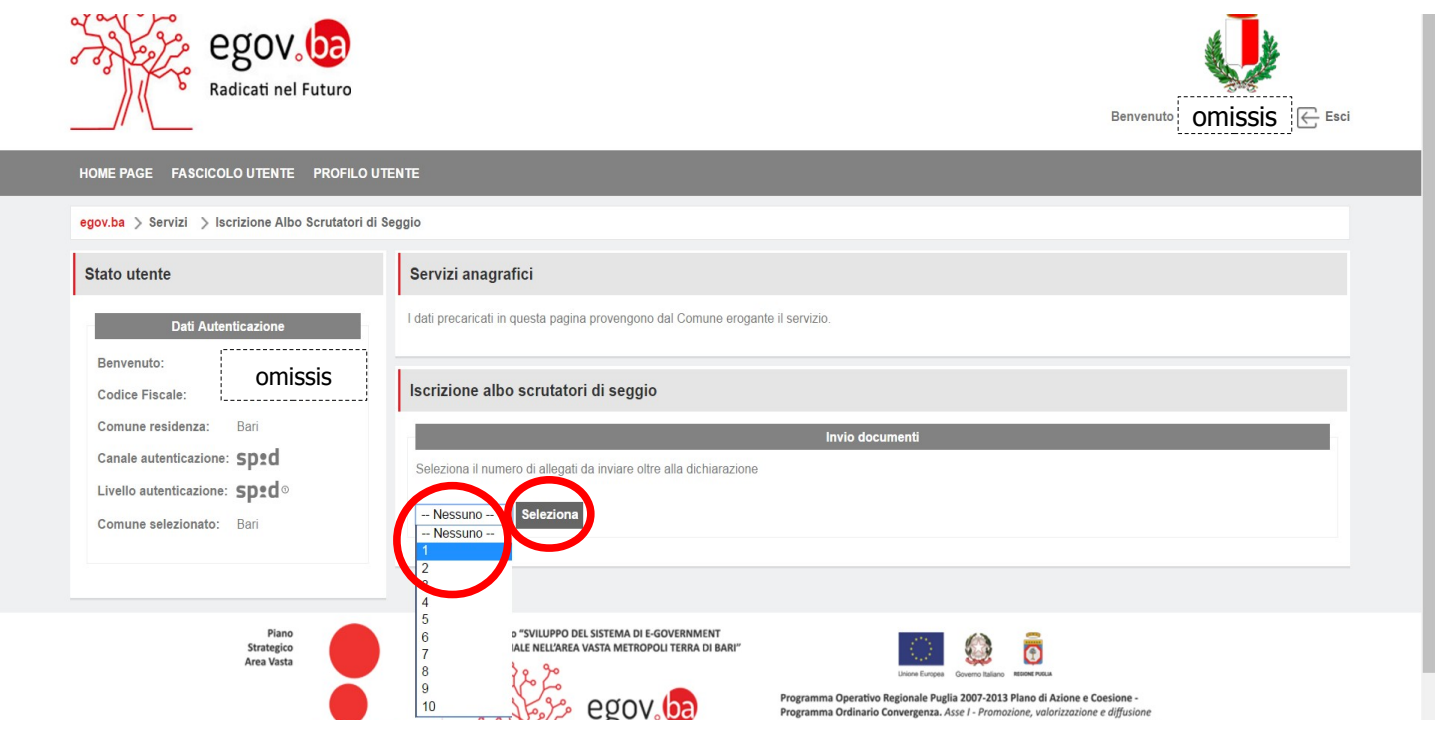

Compare la seguente schermata, dove si selezionano i due file:

- scansione della richiesta di iscrizione firmata;

- scansione del proprio documento di riconoscimento in corso di validità.

Preliminarmente, quindi, il richiedente dovrà effettuare la scansione del proprio documento di riconoscimento, completo (fronte e retro del documento) e su un solo file.

Dopo aver selezionato i due file, si clicca il tasto "Invia".

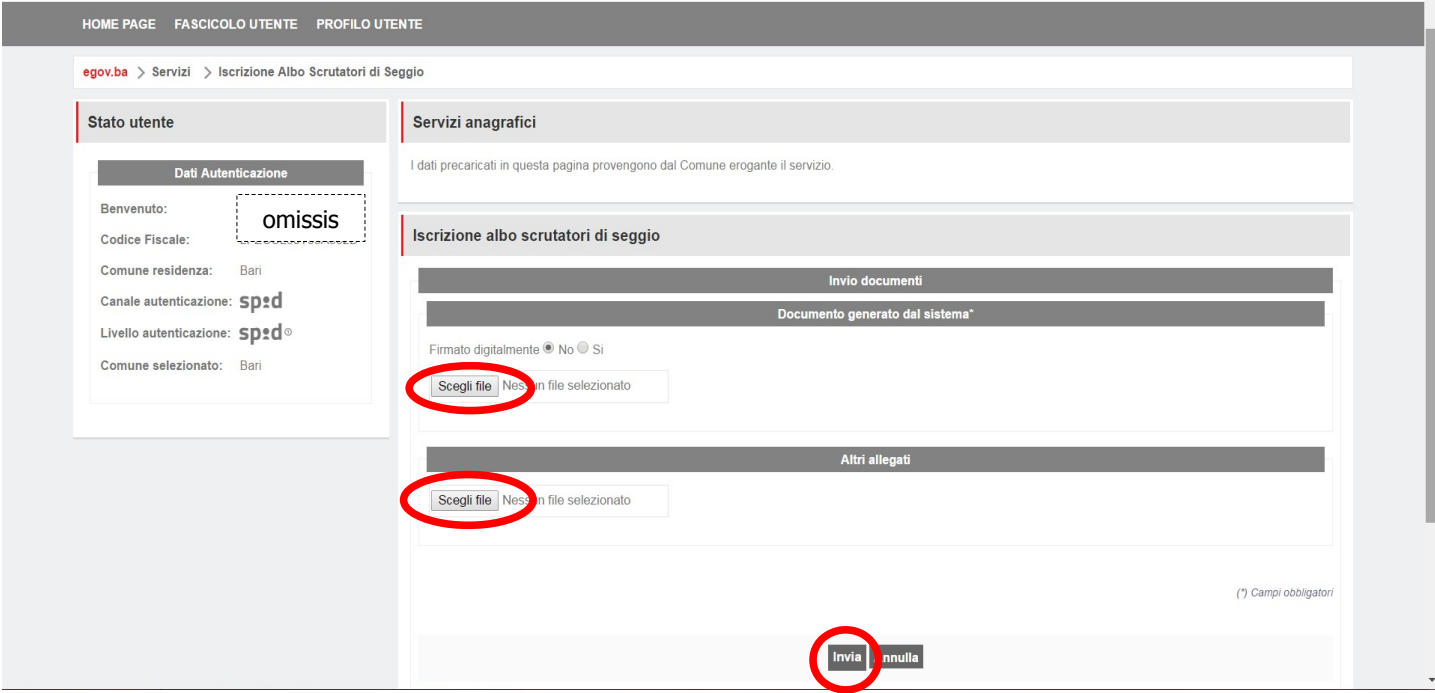

Si ricorda che il sistema è impostato per l'invio della richiesta di iscrizione non firmata digitalmente.

Se si volesse inviare la richiesta di iscrizione firmata digitalmente, prima di selezionare i due file occorre cliccare sul cerchio a fianco della scritta "si":

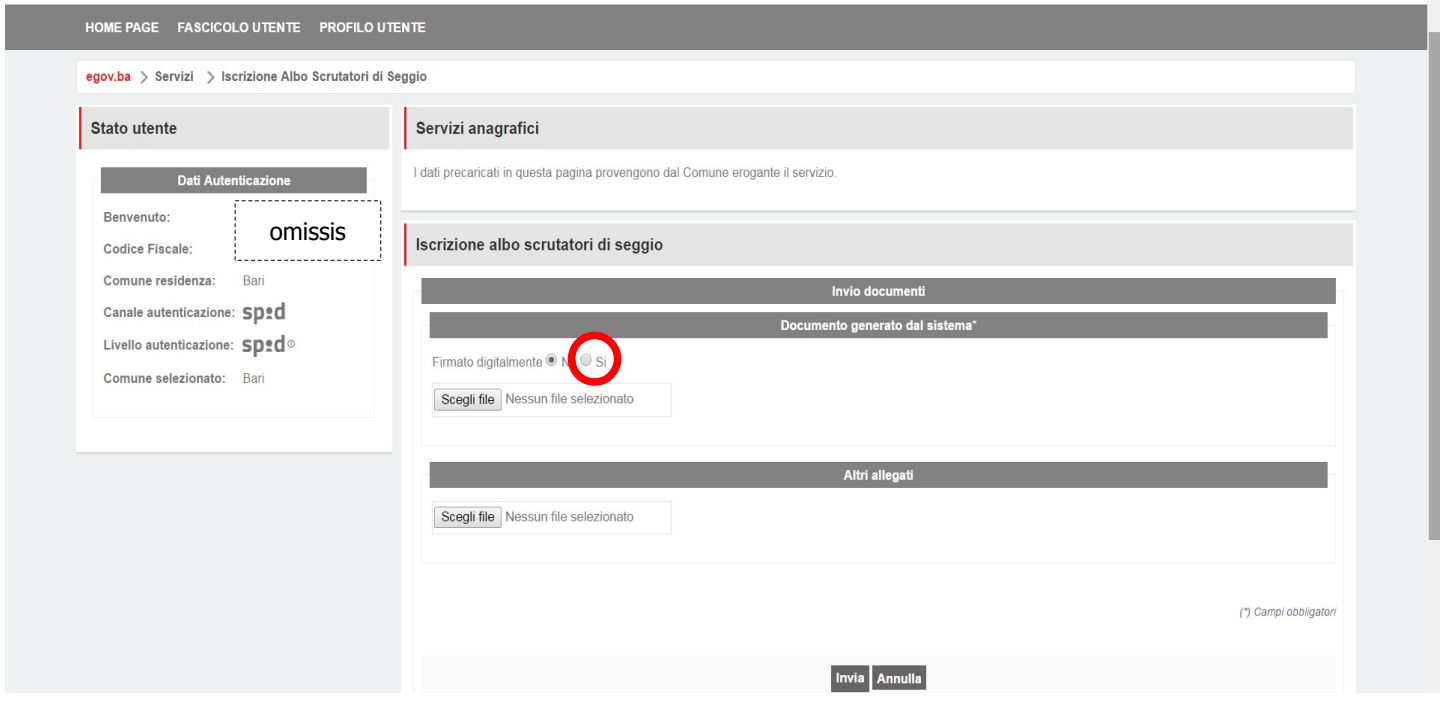

Dopo l'invio, si riceverà una e-mail di avvenuto ricevimento della richiesta di iscrizione. La procedura è completata.